## Application ENT Occitanie

- 1) Sur le téléphone : Installer l'application ENT Occitanie, puis l'ouvrir.
- 2) Sur l'ordinateur :
	- a) se connecter à l'ENT avec votre identifiant et votre mot de passe habituels
	- b) ouvrir l'onglet préférences, puis application mobile et cliquer sur activer mon accès pour obtenir un code d'activation

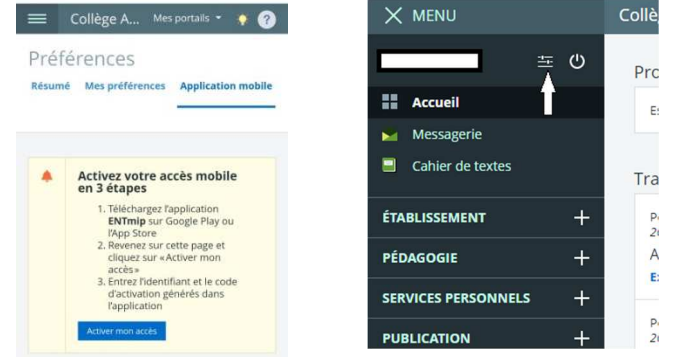

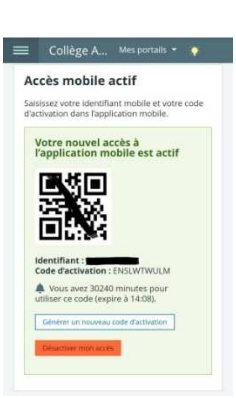

er occitanie

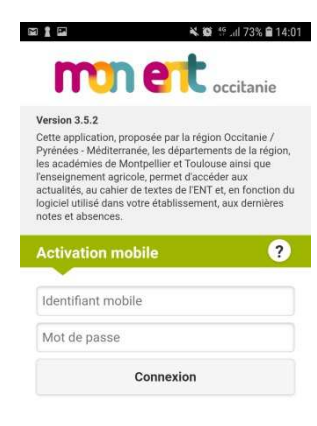

3) Sur le téléphone : rentrer l'identifiant mobile au-dessus du code d'activation (attention il peut être un peu différent de votre identifiant ENT), puis rentrer le code d'activation en respectant bien les majuscules. L'application est effective.  $\overline{\phantom{0}}$ 

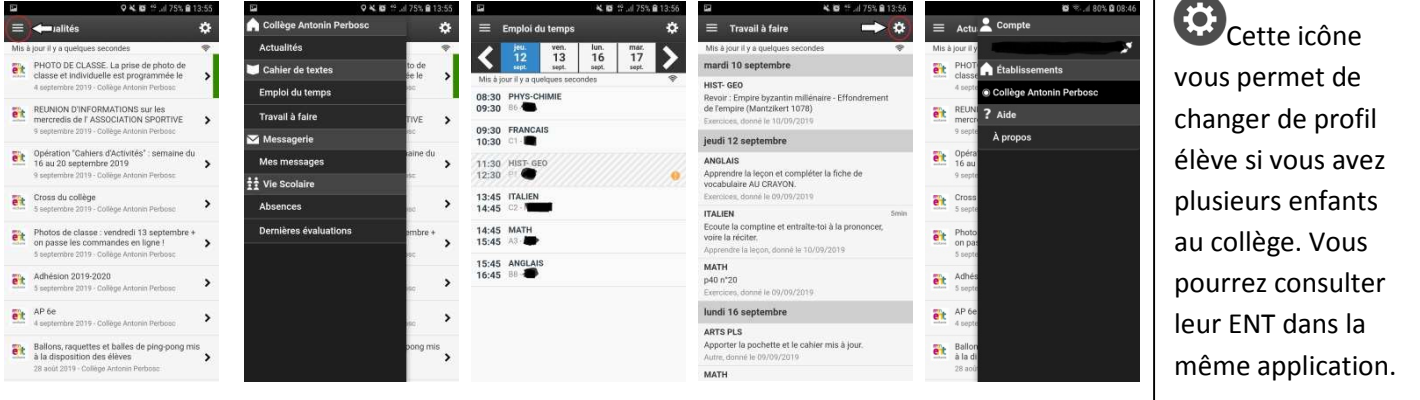

## Application PRONOTE

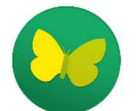

- 1) Sur le téléphone : Installer l'application PRONOTE, puis l'ouvrir. Activer les services puis cliquer sur la croix verte en bas à droite.
- 2) Sur l'ordinateur :
	- a) se connecter à l'ent avec votre identifiant et votre mot de passe habituels
	- b) dans l'onglet SCOLARITE cliquer sur PRONOTE
	- c) En haut, cliquer sur  $\overline{\Box}$
	- d) Choisir un code à 4 chiffres et valider pour que le QR code s'affiche
- 2) Avec le téléphone : scanner le QR code et rentrer le code à 4 chiffres choisi précédemment. L'application est active. Elle donne accès à l'emploi du temps, au suivi vie scolaire et aux notes mais PAS au cahier de texte (travail à faire et contenu des cours) NI à la messagerie.

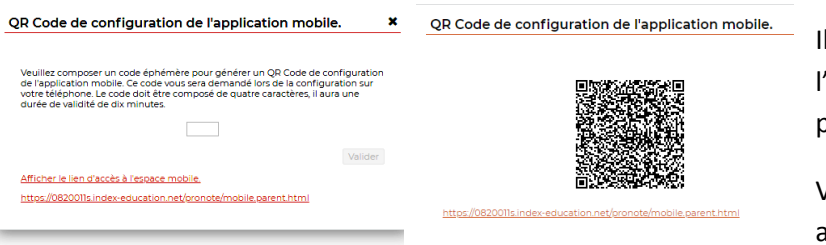

est aussi possible d'activer l'application en utilisant l'adresse qui apparaît sous le QR code si vous ne pouvez pas scanner avec votre téléphone.

Vous pouvez utiliser plusieurs comptes sur la même application (plusieurs établissements, ou un compte élève et un compte parent).

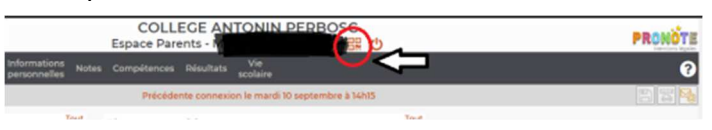